Erledigt OpenCore 0.5.2 zu 0.5.7 klappt nicht

Beitrag von devilfish vom 11. April 2020, 12:38

Hallo,

habe mich am Update von OpenCore versucht. Leider ohne Erfolg.

Ich habe die neuste Version von Github gezogen und das OC-tool über Update war möglich.

Jetzt habe ich meine alte Config.plist in den Input Ordner kopiert und z aufgeforderten Dateien in den Ordner Extras kopiert. Das Tool ist saube einiges in der Config.plist raus geworfen, neu eingetragen und geänder Meine Plattformdaten und Co blieben auch erhalten. Ich habe mit Xcode mal

Leider startet meine Maschine damit jedoch nicht. Ich habe die beiden un der original plist verglichen, sie sind identisch und jetzt weiß ich nicht w als wäre eine Runtime veraltet? Wie kann das aber sein, das OC-Toc komplett neuen EFI Ordner erstellt. Dort müsste doch alles neu/aktuell sein?

hier die Meldung:

Beitrag von Raptortosh vom 11. April 2020, 12:41

Hast du deine OpenRuntime.efi auch mit der aus dem neuen Release ersetzt?

Beitrag von devilfish vom 11. April 2020, 13:23

Ich habe nur den EFI-Ornder kopiert, den das Tool erstellt hat.

Wo muss die OpenRuntime.efi den hin, wenn ich mal ganz unwissend frage

Beitrag von Raptortosh vom 11. April 2020, 13:32

Du erhältst einen EFI Ordner mit den neuen Dateien und du hast den alten nimmst du nur die Opencore.efi und die OpenRuntime.efi und kopiers Ordner.

Beitrag von devilfish vom 11. April 2020, 13:52

Das tool hat jetzt das hier erledigt:

/Users/bjornbeez/Documents/GitHub/OC-tool/OC-tool -t

To build from sour-cseoputsion

For help us@C-tool'-h

Checking OC-tool for updates

Processing config.cod nset

Checking for missing fields ...

NOTEfound fields missing from config.plist

Booter > Quirks > ProtectMemoryRegions : false Booter > Quirks > ProtectSecureBoot : false Booter > Quirks > ProtectUefiServices : false Booter > Quirks > RebuildAppleMemoryMap : false

- Booter > Quirks > SyncRuntimePermissions : false
- Kernel > Quirks > AppleXcpmForceBoost : false
- Kernel > Quirks > DummyPowerManagement : false
- Kernel > Quirks > IncreasePciBarSize : false
- Misc > Boot > HideAuxiliary : false
- Misc > Boot > Console Attributes : 0
- Misc > Boot > PickerAttributes : 0
- Misc > Boot > PickerAudioAssist : false
- Misc > Boot > PickerMode : Builtin
- Misc > Boot > TakeoffDelay : 0
- Misc > Debug > AppleDebug : false
- Misc > Security > Vault : Secure
- UEFI > Audio > AudioCodec : 0
- UEFI > Audio > AudioDevice : PciRoot(0x0)/Pci(0x1b,0x0)
- UEFI > Audio > AudioOut : 0
- UEFI > Audio > AudioSupport : false
- UEFI > Audio > MinimumVolume : 20
- UEFI > Audio > PlayChime : false
- UEFI > Audio > VolumeAmplifier : 0
- UEFI > Input > KeyFiltering : false
- UEFI > Output > ClearScreenOnModeSwitch : false
- UEFI > Output > ConsoleMode :
- UEFI > Output > DirectGopCacheMode :
- UEFI > Output > DirectGopRendering : false
- UEFI > Output > IgnoreTextInGraphics : false

UEFI > Output > ProvideConsoleGop : true UEFI > Output > ReconnectOnResChange : false UEFI > Output > ReplaceTabWithSpace : false UEFI > Output > Resolution : Max UEFI > Output > SanitiseClearScreen : false UEFI > Output > TextRenderer : BuiltinGraphics UEFI > Protocols > AppleAudio : false UEFI > Protocols > AppleDebugLog : false Checking for extra fields ... NOTE: found extra fields in config.plist

Booter > Quirks > ProtectCsmRegion : false

Booter > Quirks > ShrinkMemoryMap : false

Kernel > Quirks > ThirdPartyTrim : false

UEFI > Quirks > AvoidHighAlloc : false

UEFI > Quirks > ClearScreenOnModeSwitch : false

UEFI > Quirks > IgnoreTextInGraphics : false

UEFI > Quirks > ProvideConsoleGop : true

UEFI > Quirks > ReconnectOnResChange : false

UEFI > Quirks > ReplaceTabWithSpace : false

UEFI > Quirks > SanitiseClearScreen : false

Misc > Boot > ConsoleBehaviourOs :

Misc > Boot > ConsoleBehaviourUi :

Misc > Boot > ConsoleMode :

Misc > Boot > Resolution :

Misc > Boot > UsePicker : true Misc > Security > RequireSignature : false Misc > Security > RequireVault : false UEFI > Protocols > ConsoleControl : true Entering TUI to select missing/ed  $x$ tura fields ... Adding selected fields to modified.cometig.plist ... Removing selected fields from modified comentig.plist ... Using /Users/bjornbeez/Documents/GitHub/OC-tool/INPUT/config.plist

Switching to ToUolne.in TUI

Writing new config.plist to /Users/bjornbeez/Documents/GitLub/Oc-metal-ocuments/G tool/INPUT/modified.confugnelist ...

Downloading/unzipping needed or updated resources

Creating new /Users/bjornbeez/Documents/GitHub/O @dtool/OUTPUT/EFI ...

Moving rebuilt Releræse urces into place

Copying BOOTx64.efi todBOOT ...

Copying OpenCofreo.refextraos OC done

Copying config.plist don@C ...

Copying SSDT-EC0.0ammextracs OC/ACPUbne

Copying Lilufkernt extraos OC/Kextsone

Copying VirtualSMfCokrexetx tracs OC/Kexts to the n.e.

Copying RealtekRTL8111dmkextras OC/Kextsone

Copying NullCPUPowerManage moem tekents OC/Kexts one

Copying WhateverGreferm. the ext tracs OC/Kexts bone

Copying AppleMCEReporterDistable extret to C/Kexts to the and

Copying VoodooHD<sup>A</sup>roknexetxtraosOC/Kextokon.e.

Copying VoodooTSCSyncAMMD.kexttaosOC/Kextosone

Copying SmallTree-Intel-211-AT-PiCden-GBEEtabseQtC/Kextstone.

Copying ApfsDriverLoader.efi to OC/Drivers ...

Copying FwRuntimeServices.efi to COOG AD rivers ...

Copying HFSPlus.efi to OC/Drevers ...

Copying VirtualSmc.efi to OCO/ODneivers ...

Copied 17 resources to /Users/bjornbeez/Documents/GitHub/OC-tool/OUTPUT

Building vault files for /Users/bjornbeez/Documents/GitHub/OG-tool/OUTPUT.

Finished building rs/bjornbeez/Documents/GitHub/OC-tool/OUTPUT/EFI

NOTE config.plist in /Users/bjornbeez/Documents/GitHub/OSC-dboh/CObUTPUT/EI auto add/remove

this has been done to ensure OC wont fail on boot with this new EFI folder

modified.config.plist has been saved in /Users/bjornbeez/Documents/GitHub/

the original /Users/bjornbeez/Documents/GitHub/OC-tool/INPUT/config.pl touched

---------------------------------------------------------------------

Es wird aber im neuen EFI Ordner (unter OUTPUT) keine Datei erstell heißt. Und die OpenCore.efi liegt direkt im Verzeichnis OC.

So ist es auch auf meinen Bootstick. Und auf dem finde ich komischer we namens Openruntime.efi.

Ich steh wohl echt auf dem Schlauch und übersehen irgendwas.

So sieht der OUTPUT Ordner aus:

Beitrag von Raptortosh vom 11. April 2020, 13:58

Hier im Ordner Drivers, der im OC Ordner ist, da ist die Runtime.

Beitrag von devilfish vom 11. April 2020, 14:22

Ok! Ich bin ein Stück weiter.

was ich gemacht habe:

Den EFI Ordner aus dem Output auf meine Startpartition der Festplatte kopie

dann habe ich die runtime in Drivers kopiert.

Jetzt kommt das:

Ich schätze aber mal er lädt jetzt zumindest richtig. Zumindest bis er laden darf.. (nicht so ganz mein Tag heute)

Beitrag von Raptortosh vom 11. April 2020, 14:27

Nimm mal die Debug version.

Beitrag von luxus13 vom 11. April 2020, 14:29

# Stuck on vault provided!

Turn off file vault in your confMigscps Sectumity de Vault by setting it to:

Optional

Beitrag von devilfish vom 11. April 2020, 14:30

es läuft Ich hatte wohl vergessen die opencore.efi zu kopieren ..

allerdings läuft es nur mit meiner alten OpenCore.efi Datei.. wenn ich die n Ordner nehme kommt wieder die Meldung. Plist hab ich angepasst..

Mit der neuen OpenCore.efi kommt wieder der Security Fehler..

Beitrag von bumbuy vom 11. April 2020, 15:19

[@devilf](https://www.hackintosh-forum.de/user/63469-devilfish/)ishad mal die alte und neue Efi hoch

Beitrag von devilfish vom 11. April 2020, 15:30

Geht nicht.. ich komme in kein System mehr rein. Meine Tastatur geht jetzt r

Auch nicht wenn ich vom Stick Boote.. ich trottel hab die EFI Partition auf mit den neuen Files überschrieben..

Die Kiste startet zwar, aber weder USB noch PS2 Tastatur funktioniere muss mein Passwort eingeben um da rein zu kommen

Naja.. und meine beiden Bootsticks bringen mich jetzt auch irgendwie nicht w

Versuche jetzt eine Wiederherstellung mit Timemachine.. mal sehen ob s kla

Beitrag von DSM2 vom 11. April 2020, 16:01

Ich kann euch echt nicht verstehen... Wie wäre es einfach mal alles händ sich mal mit dem Bootloader zu beschäftigen, damit man versteht was macht.

Die Dokumentation ist nicht umsonst da...

Beitrag von devilfish vom 11. April 2020, 16:29

Ja.. vielleicht hast du recht.. allerdings bezweifle ich stark, das man sowas komplett versteht und händisch machen kann. Hierzu müsste man ja jed Schritt googeln. Und die Anleitungen hier dürfte es dann auch nicht g keine Hilfe von anderen Usern. Man soll s ja selbst machen

Nee im Ernst jetzt, ich versteh da wirklich vieles noch nicht. Was i verstehe, das die Sticks das System nicht mehr booten. Die Efi wird ar Stick geladen, sondern von der Efi Partition auf meiner SSD.. egal ob ich nicht. Zumindest ist das meine Interpretation zu der Geschichte mit der Ta sollte die jetzt nicht gehen, wenn ich alles vom Stick Boote?

Also muss irgendwas von der Platte geladen werden..

Hab auch eben mal mit meinem Laptop die Sache in Config.plist mit der auf true gestellt.. mit dem Text Editor von Windows ..

So die TM ist durch.. Ergebnis: Rechner startet wieder, Tastatur geht alles zu laufen

Beitrag von julian91 vom 11. April 2020, 16:31

Als kleiner Tipp : FWRuntimes heist nun OpenRuntime ...

dadurch KANN deine neue Opencore.efi gar nicht laufen, diese erwartet d nicht FWruntimeservices.

und wie DSM sagt, liest die Doku und lasst die tools ausm spiel.

die Sind meist nicht Up to Date wie man hier mal wieder deutlich sieht.

Beitrag von devilfish vom 11. April 2020, 16:54

Mein Rechnername und Seriennummer stimmen nicht mehr.. auch Config.plist ist alles richtig. Geh ich auf über diesen Mac stimmt s nicht die Daten vom aller ersten System, was ich letzte Woche zum ersten Wovon auch der Bootstick war, womit ich die Timemachine gestartet habe nix mehr..

Wo kommt das denn her und wie stellt man es nun an, das die ursprüng aus der Config.plist übernommen werden? Das System an sich mit a meinen persönlichen Einstellungen ist genau das von gestern Ab Computerbezeichnung und die Seriennummer und der ganze Kram aus dem SN

Beitrag von macdream vom 11. April 2020, 17:33

Ich würde dir raten, die aktuelkempOlettz Wersibœrnehmen, die zugehörig config.plist neben deiner alten config.plist zu öffnen und deine Par Version, soweit vorhanden, zu übertragen. Anschließend noch dein SMBI kopieren.

Die neu hinzu gekommenen Parameter kannst du aus der Doku entnehmen erfragen.

Beitrag von devilfish vom 11. April 2020, 17:44

Das hab ich anfangs ja probiert, das einfach ab zu gleichen. Hat nicht gek hab ich was übersehen. Dann hab ich das mit dem Tool probiert. 'Hat auch bin ich wieder bei 0.5.2 alles beim alten.. quasi zurück auf null.

Ich verstehe auch immer noch nicht, wie ich das rein auf einem Stick/o testen kann, ohne gleich meine EFI partition auf der SSD zu manipulieren.

Wenn ich bei diesem Bootloader, wo man das auswählen kann, was ge meine MacSSD anwähle. Wo läd er dann die EFI-Daten? Vom Stick oder vo fällt der Hammer nicht, was dieses Zusammenspiel zwischen dem Loade Platte befindlichen EFI angeht einfach nicht. Ich verstehe das einfach n lese.

Ich würde das einfach gerne Testen ohne Gefahr zu laufen das laufen killen. Time Machine hat fast 45min gedauert.

EDIT:

### so.. als bei den Punkten hier:

#### OpenUsbKbDxe

USB keyboard driver adding the support AppleKeyMapAggregatoprotocols on top of a custom USB keyboard driver implementation. This is an alternative to builfine Support which may work better or worse depending on the firmware.

### 1.

KeySupport Type: plist boolean Failsafe: false Description: Enable internal keyboard input translation AtopleKeyMapAggregatoprotocol. This option activates the internal keyboard interceptor driver, based puble GenericInput ka (AptioInputFix),

to fill AppleKeyMapAggregatodatabase for input functioning. In case a separate driver is used, such as

AppleUsbKbDx@penUsbKbDxethis option should never be enabledxxxxxxxxxx

55

Failsafe: empty string Description: Set internal keyboard input translation *AppleKeyMapAggregatoprotocol mode.* 

• Auto — Performs automatic choice as available with the following prefere to the:  $V2$ , V1. • V1 — Uses UEFI standard legacy input protodoFI\_SIMPLE\_TEXT\_INPUT\_PROTOCOL • V2 — Uses UEFI standard modern input protoE6IL\_SIMPLE\_TEXT\_INPUT\_EX\_PROTOCQL AMI — Uses APTIO input protocoAMI\_EFIKEYCODE\_PROTOCOL

Note: Currently V1, V2, and AMI unlike Auto only do filtering of the particular specified protocol. This may

change in the future versions.

da hört es schon auf bei mir. Stellt man es jetzt auf YES oder NO.. nimmt den anderen? Und noch viel besser, welche von den Optionen wird eigentl bei NO?

Woher soll man das wissen, wenn man sowas noch nie gemacht hat?

Ich bleib bei 0.5.2. sorry.. aber da steig ich echt nicht durch.. Ich meinem Mercedes mit Delphi Autocom auslesen und Fehler lösche anpassen. Das hatte ich nach einem Tag raus. und die Anleitung hatte e Hier verstehe ich nur noch BAUHnNsHOO Finehr ich lese, umso mehr bin ich einf verwirrt.

Mit den Anleitungen von Ralf bin ich auch gut zurecht gekommen. Das Sy dafür das ich einen Nullpeilung hatte. War nicht reibungslos, aber ging verstehe ich nicht. Da ist zu viel Fachwissen nötig, das man das mal ebe man nicht mal einfach so mit der Hand ohne Jahre an Hintergrundwissen. Bin

Beitrag von macdream vom 11. April 2020, 19:22

Auf dem Stick probieren? Das ist sowieso am Besten und auch einfa kopierst deine funktionierende EFI von deiner (versteckten) EFI Partiti einen Install USB-Stick.

Dieser sollte auch eine versteckte EFI Partition enthalten, sonst klap Dann definierst du den Stick als Bootlaufwerk oder wählst im Bootmenu ( startest von diesem.

Mit dem nun hoffentlich erfolgreich gestarteten System kann du nun Änd auf dem Stick durchführen und diese testen. Deine EFI auf dem eige bleibt unangetastet.

Beitrag von devilfish vom 11. April 2020, 19:36

Ok dann bin ich doch nicht blöd. Genau das hab ich gemacht. vom Stick lie auf die EFI von der SSD.. und dann ging die Tastatur nicht mehr.

Mal noch eine Frage, wie sehe ich denn, wenn ich mich dann im Syste über welche OC Version ich gestartet habe ?

Wie kann man das kontrollieren, das man jetzt mit 0.5.7 gestartet hat?

Im Anhang ist jetzt die EFI von meinem neu erstellten Stick. Das ist OC habe ich (soweit mir möglich) anhand meiner ursprünglichen config Handarbeit.

Wenn ich von dem Stick boote, funktioniert das. Im OC-Boot Menü st MacSSD damit. Wenn das geht, sollte es doch auch gehen, wenn ich partition der Festplatte kopieren. Sollte es.

Beitrag von macdream vom 11. April 2020, 19:41

Ja, korrekt. Hast du eventuell mehrere Platten in deinem Rechner? Du mus ob du auch wirklich die kopierte EFI startest und nicht eine ander Laufwerk, falls vorhanden.

Ansonsten, ja, sollte funktionieren.

Edit:

Achja, und achte darauf dass du auch wirklich die selbe Installation Stick), falls mehrere vorhanden sind.

Beitrag von julian91 vom 11. April 2020, 19:41

## [devilf](https://www.hackintosh-forum.de/user/63469-devilfish/)ish

ich lege dir echt nah einmal die Doku richtig zu lesen zusammenzuwerfen an Treibern was es so gibt !

habe dir vorhin schon geschrieben das FWRuntimeServices ersetzt wurde vo , aber beide sind in deiner EFI vorhanden.

genauso solltest du prüfen welche EFI treiber du genau brauchst.

das Ganze hat so kein Sinn wenn du nicht gewillt bist dich ins Thema e keine WIndows Erfahrung wo man einfach stick rein steckt daten kopiert ur auf AMD Systemen !

Beitrag von devilfish vom 11. April 2020, 19:42

Ja ich hab 2 SSDs angeschlossen. Die eine ist die Timemachine..

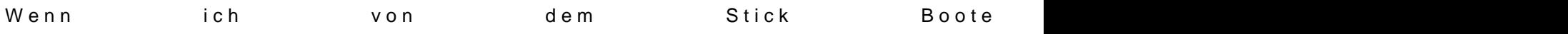

und dann wähle ich Nr.3...

und das läuft .. zumindest von dem Stick, den ich gerade neu gemacht hab.

Beitrag von macdream vom 11. April 2020, 19:44

## [julian](https://www.hackintosh-forum.de/user/59649-julian91/)91

Wenn die EFI so vermurkst ist, wie konnte er dann von dem Sti ausgegangen, das die EFI halbwegs in Ordnung ist, wenn er davon booten ka

#### Edit:

Habe allerdings auch nur ganz am Anfang mal reingeschaut

Beitrag von devilfish vom 11. April 2020, 19:45

Julian hat ja recht.. ich hab die alten auch mit rein geschmissen xD nur u entferne die jetzt...

Wie kann man das kontrollieren, das man jetzt mit 0.5.7 gestartet hat?

Beitrag von macdream vom 11. April 2020, 19:59

Hm, gute Frage. Hab ich noch nie versucht, bei mir wird keine Version angez

Beitrag von devilfish vom 11. April 2020, 20:02

'Und woher wisst ihr dann, das ihr alles richtig gemacht habt?

Ich würde es ja schon gern einmal Gegenchecken, bevor ich das jetzt wi der SSD schiebe.

Beitrag von luxus13 vom 11. April 2020, 20:06

im Terminal eingeben:

nvram 4D1FDA02-38C7-4A6A-9CC6-4BCCA8B30102:opencore-version

 $L$ G

Beitrag von julian91 vom 11. April 2020, 20:06

mach Hackintool oder kextupdater auf. das sagt dir normal welche version wenn schon OC057 im Bootmenü angezeigt wird bootest du vom internen OC

Beitrag von macdream vom 11. April 2020, 20:07

Naja, wenn du etwas änderst an der Config wirkt es sich ja hoffentlich au auf y gesetzt, Picker disabled. Aber du hast schon Recht, eine Versions wäre schon hilfreich.

Gibt es sicherlich auch, aber nicht jeder will irgendwelche Meldung beim Sta

Beitrag von devilfish vom 11. April 2020, 20:09

Dann ist hier was Oberfaul...

Mir wird REL-052-2019-10-30 angezeigt.

Also wird doch nicht vom Stick gebootet. Jetzt bin ich wenigstens mal der weiter..

Beitrag von luxus13 vom 11. April 2020, 20:10

nvram -d nvram 4D1FDA02-38C7-4A6A-9CC6-4BCCA8B30102:opencore-version

im Terminal eingeben und neu starten

Beitrag von devilfish vom 11. April 2020, 20:20

Habich gemacht.. der Stick steckt dran, der lädt den wohl auch, zumin eingestellt .. aber es wird mir wieder nur REL-052 angezeigt,..

So wie es aussieht bin ich eindeutig zu dumm dafür..

Auf dem Stick ist die EFI aus dem Anhang und wenn das Menü kommt wähl ich alles schon geschrieben, ich weiß. Mehr Aussagen kann ich aber gerade

 $https://www.hackintosh-forum.de/forum/thread/47655-opencore-0-5-2-zu-0-5-7-klapp2t4nicht/$  $https://www.hackintosh-forum.de/forum/thread/47655-opencore-0-5-2-zu-0-5-7-klapp2t4nicht/$ 

 $https://www.hackintosh-forum.de/forum/thread/47655-opencore-0-5-2-zu-0-5-7-klapp21nicht/$  $https://www.hackintosh-forum.de/forum/thread/47655-opencore-0-5-2-zu-0-5-7-klapp21nicht/$ 

Beitrag von julian91 vom 11. April 2020, 20:22

sag mal liest was ich schreibe, anhand des eintrags OC057 External erke das er von der SSD Bootet ?!

Beitrag von devilfish vom 11. April 2020, 21:15

Ja ich lese selbstverständlich alle Beiträge. Mir war nicht bewusst, das man es anhand dieses Eintrags erkennen kann.

Ihr dürft nicht davon ausgehen, das jemandem, der sich hier seit ein paa diesem Thema beschäftigt, gleich alles sofort klar ist oder auffällt.

(Ich würde von einem zB KFZ Lehrling in der erste Woche auch nicht erwarten, das er mal eben in 15min mein AGR Ventil ausbaut, richtig reinigt und dann alle bekommt.. ein bisschen Verständnis und Geduld ist da nicht fehl am Platz)

--------------

EDIT;

...ist natürlich selten dämlich, wenn man die EFI partition vom Stick nicht Daten einfach so drauf zieht.. \*lach..

Beitrag von karacho vom 11. April 2020, 21:19

Mir war nicht bewusst, dass man so ignorant sein kann! Starte dein System Reset und auf deinem Desktop angekommen, starte den Kext Updater, od gibt das im Terminal ein, was oben schon steht.

Beitrag von devilfish vom 11. April 2020, 23:03

sehr freundlich danke

Beitrag von macdream vom 11. April 2020, 23:16

Und, hat es denn jetzt funktioniert?

Beitrag von devilfish vom 11. April 2020, 23:30

Ja.. allerdings hab ich noch eine kleine Fehlermeldung beim Starten.. Ich ma Ansonsten geht wohl alles soweit. Auch geil mit dem Apple Logo in 4K.. sieh

AMD Power Gadget hab ich auch gleich mit gemacht. Sind die Men ungeduldig und unfreundlich ? Ich kann mich auch verpissen, wenn ei aufgrund Aufbau von Wissen auf den Sack geht! Ich finds teilweise

Beitrag von macdream vom 11. April 2020, 23:34

Naja, fragen ist natürlich kein Problem. Aber man sollte dann auch die Ratsc Natürlich ist auch ein wenig Eigeninitiative gefragt.

Beitrag von devilfish vom 12. April 2020, 00:09

Ein wenig? Wir diskutieren das jetzt besser nicht aus

das kommt ganz am Anfang, als einzelne Zeile.. dann gehts sofort zum Sekunden später zum Login Sceen. Soweit ist nur noch diese Zeile übrig ..

Google bringt mich nicht weiter, da stehen zu viele unterschiedliche Ding noch nie gehört hab^^

Scheint was hiermit zu tun zu haben.. keine Ahnung..

[https://khronokernel-2.gitbook &arse-rea](https://khronokernel-2.gitbook.io/opencore-vanilla-desktop-guide/troubleshooting/troubleshooting#receiving-failed-to-parse-real-field-of-type-1)l-field-of-type-1

EDIT: ok hab ich nachgeguckt.. steht auf <integer>

Jetzt gehen mir die Ideen aus oder ich bin komplett auf dem Holzweg.

Beitrag von mhaeuser vom 12. April 2020, 08:40

[devilf](https://www.hackintosh-forum.de/user/63469-devilfish/)ishuch doch einfach nach "<real>" in der Config...?

Beitrag von devilfish vom 12. April 2020, 10:23

Das habe ich schon gemacht.. glaub ich - bin noch nicht ganz wach

Beitrag von karacho vom 12. April 2020, 14:13

[devilf](https://www.hackintosh-forum.de/user/63469-devilfish/)isDann lade doch nur mal deine aktuelle config.plist hoch, dass r schauen kann. Hier im Thread sind ja jetzt 3 EFI's von dir.

Beitrag von devilfish vom 12. April 2020, 14:32

Die alten laufen alle nicht.. hab sie eben gelöscht .. nicht das da so ein nix versteht und meinte er könne damit seinen Rechner starten.. und dann ge

Beitrag von macdream vom 12. April 2020, 14:36

Karacho wollte wohl auch nicht in deinen alten EFI's schmökern, sondern in

Wenn man nicht gerade eine Config für exakt seine Hardware findet und m noch verstehen möchte, ist da Thema Hackintosh ist nicht ganz trivial.

Du wirst dich wohl oder übel auch Einlesen müssen.

Beitrag von devilfish vom 12. April 2020, 14:36

Schätze dafür bin ich zu ignorant ..

schöne Ostern übrigens

Beitrag von luxus13 vom 12. April 2020, 14:39

darf ich fragen wie Du das "ignorant" meinst??

LG

Beitrag von karacho vom 12. April 2020, 19:18

Er meint damit meinen Beitrag auf der vorherigen Seite. Er benimmt si Ignorant, er ist tatsächlich einer. Und auch noch nachtragend ØÞ

Frohe Ostern Kinners.

Beitrag von DSM2 vom 15. April 2020, 07:59

Ich werde hier nicht schlau draus... Der Threadersteller möchte Hilfe, doch als die aktuelle EFI hochgeladen werden soll, wird es ignoriert geschmollt.

Super gelöst! Was soll man sonst sagen...

Beitrag von Hunnia vom 15. April 2020, 09:35

Ich hatte auch vor mein oc54 zu aktualisieren, aber nun weiss ich auch nim Zumindest sehr unterhaltsam ist es hier, bisschen sollte das auch so sein

Beitrag von macdream vom 15. April 2020, 09:45

Eigentlich ist es nicht so schwierig, im Changelog kannst du alle Änderungen etliche) verfolgen, auch die Doku ist auf dem aktuellen Stand.

Aber du musst eben deine bestehende config.plist manuell mit d vergleichen und deine Werte wo möglich übernehmen.

Des Weiteren sollte du auf keinen Fall irgendwelchen Versionen-Mischmase das aktuelle Release und teste das Ganze auf einem Stick.

Dann hast du kein Risiko.

Beitrag von floris vom 15. April 2020, 10:12

Ich hänge mich mal in den Thread rein.

Macht mir jemand ein update des OC Folders auf eine aktuelle, stabile, Vers

Der die OC Config bootet in den macOS Installer, sollte also gehen, wird nicht benutzt.

Grüsse Florian

Beitrag von DSM2 vom 15. April 2020, 10:23

Du hilfst dir damiftlorriicsht

Setz dich lieber hin und gehe die Dokumentation durch und befasse dich mit

Beitrag von bananaskin vom 15. April 2020, 11:12

Hier Bitteschön, eine ganz neue....nur deine persönlichen Daten darfst du se

Beitrag von floris vom 16. April 2020, 18:08

Darf ich mich jetzt getrollt oder verarscht fühlen

Vielleicht habe ich es schon probiert

Vielleicht komme aber schon mit den einfachsten Modifikationen, auszuschalten zum NoBoot von OpenCore

Vielleicht wäre es angebracht, einen Verweis auf eine Update HowTo Anleitu

Beitrag von DSM2 vom 16. April 2020, 19:25

[flor](https://www.hackintosh-forum.de/user/48662-floris/)is Wie hast du dir den folder erstellt, wenn du jetzt updaten möchtest hast, wie das geht und wie man das konfiguriert?

Da scheint ja von Anfang an was grundlegend falsch zu laufen...

Sollen die Leute jetzt immer für dich EFI's aktualisieren oder wie darf man d

Wie lief es den mit Clover bei dir?

Eine PDF liegt OpenCore bei...

Sollte man nicht als how to verstehen aber daran kann man sich durchau man sein System kennt.

Beitrag von bananaskin vom 16. April 2020, 20:19

[flor](https://www.hackintosh-forum.de/user/48662-floris/)is, so wie ich das sehe , hast du doch schon Clover als Boot-Loader, was bitten verarscht, wenn du deine dort verwendeten Kexte und Driver in den OpenCo ist das schon zuviel verlangt?

Hinweise auf viele "how to" gibt dir Tante Google, ist das auch zuviel, selbe